# **Quantum USB**

## **Software Reference Manual**

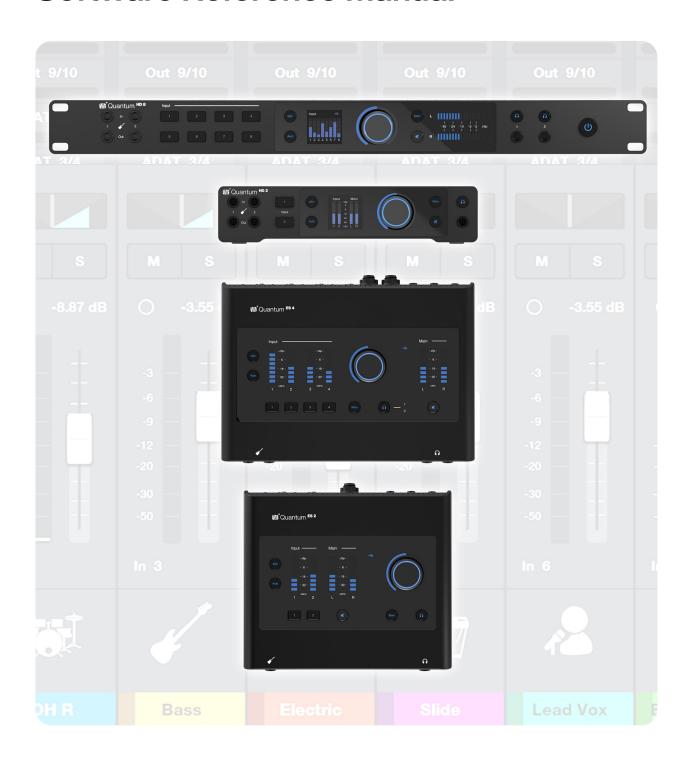

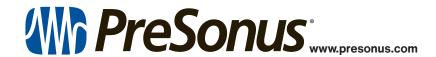

### **Table of Contents**

#### 1 Overview – 1

- 1.1 Product Registration and Installation Process 1
  - 1.1.1 Universal Control Installation for Windows 2
  - 1.1.2 Universal Control Installation for macOS 2

#### 2 Universal Control - 3

- 2.1 Universal Control Launcher 4
  - 2.1.1 Launching the Universal Control Mixer 4
  - 2.1.2 Quitting Universal Control 4
- 2.2 Universal Control Mixer 5
  - 2.2.1 Navigation Bar 5
  - 2.2.2 Channel Overview 6
  - 2.2.3 Sends -7
  - 2.2.4 Mix Controls 7
  - 2.2.5 FlexChannel Return 8
  - 2.2.6 Monitor Controls 8
  - 2.2.7 Scenes 9
  - 2.2.8 Settings Panel 9
- 2.3 Using Universal Control's Mixer 10
  - 2.3.1 Loopback 10
  - 2.3.2 How to Use Loopback 10
  - 2.3.3 Quantum Multichannel 11

#### 3 Using Your Quantum USB - 12

- 3.1 As an Audio Interface 12
  - 3.1.1 Standalone Use (HD 8 ADAT Preamp Expansion) 12
- 3.2 With Universal Control 12
  - 3.2.1 Quantum I/O Driver Names 12
  - 3.2.2 Universal Control Settings that are Retained after Power Cycle 12
- 3.3 With a DAW (without Universal Control) -12
  - 3.3.1 Monitoring with the DAW -12
  - 3.3.2 How to disable input monitoring in Universal Control 12

- 3.4 With a DAW (with Universal Control) -13
  - 3.4.1 Software Monitoring versus Hardware Monitoring *13*
  - 3.4.2 Monitoring with Universal Control *13*
- 3.5 **Loopback** 13
- 3.6 **Device Reset** 13

#### 4 Quantum Control from Studio One - 14

- 4.1 I/O Setup 14
  - 4.1.1 Assigning Hardware I/O to Software I/O Channels 14
- 4.2 Default Device I/O Setup 15
- 4.3 Integrated Quantum Features 15
  - 4.3.1 Channel Control Features 15
- 4.4 Quantum Hardware Output Controls 16
- 4.5 Additional Studio One Resources 16

#### 1.1 Product Registration and Installation Process

#### 1 Overview

This Software Reference Manual details how to use Universal Control to control Quantum HD and Quantum ES audio interfaces. Before jumping in, make sure you've registered your device and installed Universal Control, as it provides updates and upgrades for your Quantum interface.

For more information about the Quantum ES or HD, including hardware features, hookup diagrams, and getting started with the interface, please review your Quantum owner's manual.

#### 1.1 Product Registration and Installation Process

Your Quantum audio interface is loaded with professional audio tools and flexible monitoring controls. Before connecting to a computer, please visit <a href="https://www.presonus.com">www.presonus.com</a> and navigate to your Quantum interface product page to verify the latest system requirements for your interface.

Once you've verified that you meet the latest system requirements, follow these steps:

1. Visit My.PreSonus.com and create or log into your user account.

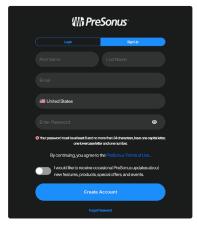

2. At the top of your MyPreSonus homepage, click onto the "Register Products" button.

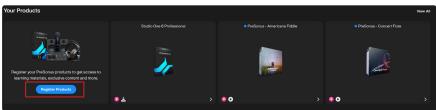

3. After clicking, a dialog window will appear. From the dialog window, specify the date you purchased the interface and the serial number on your interface. After you're done, click "Register".

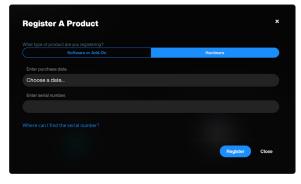

- 4. After clicking Register, another dialog window will appear where you can initiate your Studio One+ downloads.
- 5. To download Universal Control, navigate to the Quantum product page from your MyPreSonus homepage.

**Note:** The speed of your processor, amount of RAM, and capacity, size, and speed of your hard drives will greatly affect the overall performance of your recording system. A faster processor and more RAM can reduce signal latency (delay) and improve overall performance.

#### 1.1 Product Registration and Installation Process

#### 1.1.1 Universal Control Installation for Windows

Connect your Quantum interface to an available USB-C port and launch the installer. The Universal Control installer will take you through each step of the installation process. This application will install the ASIO drivers. Please read each message carefully. It is recommended that you quit all applications before you start the installation.

#### 1.1.2 Universal Control Installation for macOS

Connect your Quantum interface to an available USB-C port and launch the installer. The Universal Control installer will take you through each step of the installation process.

Quantum series devices require a custom driver. This driver is included in the Universal Control app.

After installing and launching Universal Control, macOS security may prompt you to "Approve the Audio Driver System Extension."

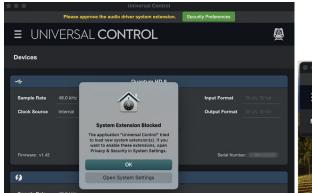

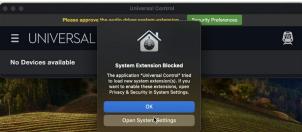

macOS 12 & 13

macOS 14

The operating system will give you the choice of "OK" or "Open System Settings." Choose "Open System Settings," or if you have already clicked "Ok," open **System Settings > Privacy & Security**.

**Note for macOS users:** When the installation is complete, you will find the Universal Control application in your Applications folder. It is recommended that you place this in your Dock for easy access.

#### For macOS 12/13 Users:

Select "App Store and identified developers" if that is not already set. Select "Allow" so Universal Control can add the Quantum driver. Enter your System password as requested.

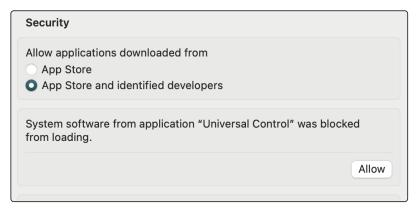

#### 1.1 Product Registration and Installation Process

#### For macOS 14 Users:

Select "App Store and identified developers" if that is not already set. Click "Details."

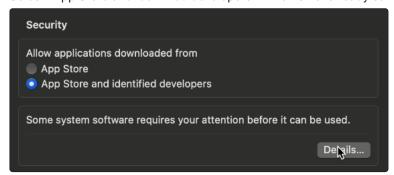

Select your method of authentication.

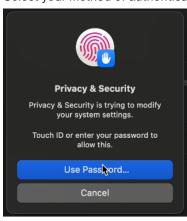

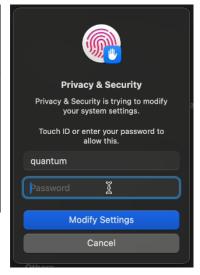

Activate the Universal Control Options and click OK.

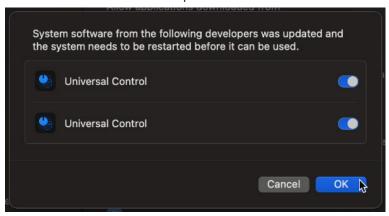

You are now ready to use your new Quantum!

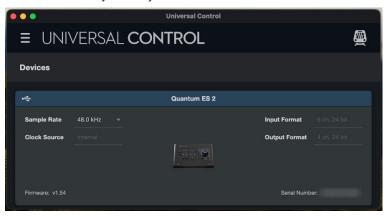

#### 2 Universal Control

Universal Control is both a driver-management utility and software control interface for your Quantum Interface.

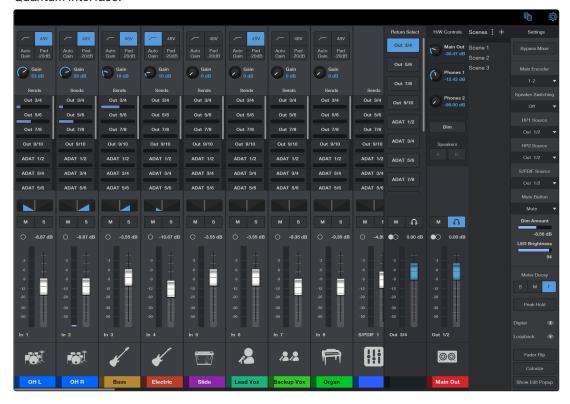

#### **Universal Control provides the following:**

- Hardware Control. All of Quantum's front panel hardware controls can be controlled using Universal Control, facilitating easy hardware manipulation even if Quantum is installed in a location out of reach of the computer operator.
- Low-Latency Monitoring. Using Universal Control eliminates the latency associated with DAW I/O buffering that makes monitoring problematic for the performer. By removing the DAW's software input monitoring feature from the monitoring signal flow altogether, the need to adjust I/O buffer sizes and latency is no longer an issue.
- Send / Cue Buses. Universal Control has stereo aux buses, with independent send levels per input.
- Configuration Management (Scenes). Universal Control configurations can be saved and loaded to / from disk as Scenes, for convenient and unlimited session management.

Universal Control has two main components: the Launcher and the Mixer. We'll go into more detail about each in the sections below.

#### 2.1 Universal Control Launcher

Universal Control contains driver support, software control, monitor mixing, and firmware management for PreSonus hardware. After opening Universal Control, you will see the Launch window. From this window, you can manage all the driver settings.

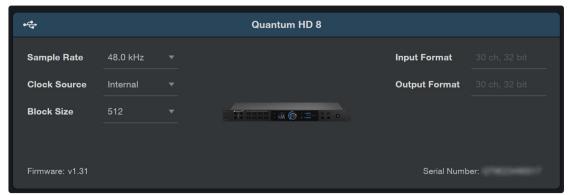

- Sample Rate. Changes Sample Rate. You can set the sample rate to 44.1, 48, 88.2, 96, 176.4, or 192 kHz. A higher sample rate will increase the fidelity of the recording, but this will also increase the file size and the amount of system resources necessary to process the audio.
- Clock Source. Sets the Digital Clock Source. From this menu, you can set the Clock Source for your Quantum HD interface. Internal, External S/PDIF, External ADAT, or Wordclock (Quantum HD 8 Only).
- Block Size (Windows only). Sets the Buffer Size. From this menu, you can set the Buffer Size for your Quantum HD interface from 16 to 2048 samples.
  - Lowering the buffer size will reduce the overall latency. However, this will also increase performance
    demands on your computer. In general, you will want to set the buffer size as low as your system
    can safely support. If you begin to hear pops, clicks or distortion in your audio path, try raising the
    buffer size.
- Firmware. Displays the current firmware version.
- Input Format. Details your device Input channels and bitrate.
- Output Format. Details your device output channels and bitrate.
- · Serial Number. Displays your Quantum serial number.

#### 2.1.1 Launching the Universal Control Mixer

Universal Control's Mixer can be launched from the Universal Control application (Launcher).

- 1. Open Universal Control.
- 2. From the Universal Control Launcher, click on the product card for the Quantum ES or HD Control Panel (mixer).
- 3. The Universal Control Mixer will open in another window.

#### 2.1.2 **Quitting Universal Control**

#### For macOS users:

- Select "Quit Universal Control" from the macOS Application Menu when Universal Control is the foreground application.
- Use the standard macOS keyboard shortcut: Command + Q.

#### For Windows users:

• Click the "X" close button in the Window Title Bar.

#### 2.2 Universal Control Mixer

Universal Control's layout and functionality is similar to what is found on analog mixers and shares many elements with Studio One's mixer layout.

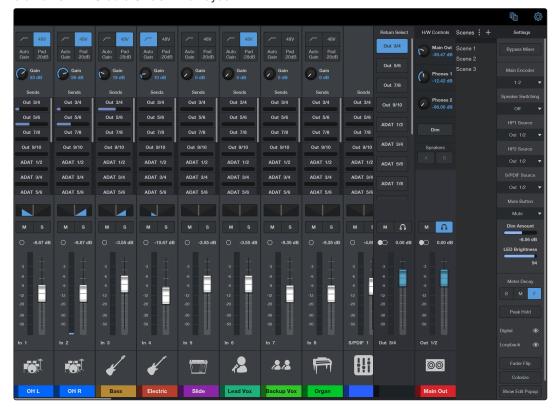

#### 2.2.1 Navigation Bar

The navigation bar changes slightly according to how the window is sized on your monitor screen. When the mixer window is sized normally (with screen space for both the input and mix select options), the bar looks like this:

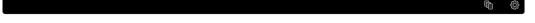

When the mixer is resized to its compact form, a Mix Select box appears along with a new button you can use to toggle between Input and Mixer view:

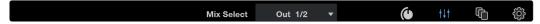

- Inputs Control Panel (compact). When Universal Control's mixer is resized to its compact form, clicking this button switches view to the input controls.
- Mixer Panel (compact). When Universal Control's mixer is resized to its compact form, clicking this button switches view to mixer controls.
- Scenes: Shows / Hides the Scenes panel (slide out drawer). See section 2.2.7 Scenes for more information about how to use this feature.
- Settings Panel. Shows / Hides the Settings panel (replaces the mixer). See section 2.2.8 Settings Panel for more information about how to use this feature.

#### 2.2.2 Channel Overview

#### **Channel Inputs**

Each channel input strip controls a corresponding Quantum hardware input or virtual input. The output of all channel inputs are always routed to the Main 1 and 2 outputs (except when muted). Inputs can be optionally routed to other outputs via Sends and the FlexChannel controls. Universal Control channel inputs are essentially the same for all inputs; however, there are some differences among the analog and digital inputs as noted below.

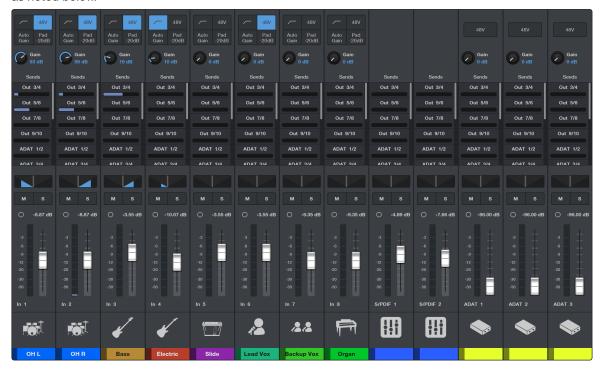

#### **Channel Input Controls**

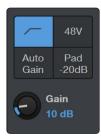

- High Pass Filter (HPF). Engages / disengages a HPF at 80 Hz with a slope of 12 dB per octave.
- 48V. Engages / disengages 48V phantom power for use with condenser microphones.
- Autogain. Automatically sets the gain for the selected channel.
- **Pad (Quantum HD only).** Cycles through -20 dB or no pad attenuation (default). Pad does not affect the Line or Instrument inputs.
- Preamp Gain Level. Use this control to set the gain (0 dB to +75 dB) for your microphone
  or instrument.
- Line Input Level. If a line level signal is connected through the TRS port of the combo jack, then preamp gain control switches to a Line Level control (-12 dB to +12 dB).
- Gain Value. Displays the absolute value for the current Gain. Double-click on the value to enter a specific value.

#### 2.2.3 **Sends**

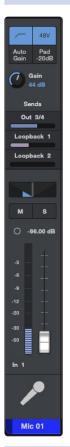

Controls the send level of the audio being sent to the Return FlexChannel. Depending on your hardware, different amounts of outputs will be available as Sends. For the Quantum HD, ADAT outputs are hidden by default, but they can be revealed by toggling the "Digital" icon in Settings. Loopback virtual outputs can be shown in Settings as well (see section 2.2.8 Settings Panel).

- Send Destination. Shows the output pair that audio is being sent to.
- Send Level. Controls the overall level being sent to an output pair.

**Note:** If Speaker Switching is active, outputs 3 - 4 will be disabled for Sends. If the Main Encoder is set to more than 1 - 2, the respective outputs will also be disabled for use with Sends (For example, if 1 - 6 is selected, then outputs 3 / 4 and 5 / 6 are not available for Sends).

#### 2.2.4 Mix Controls

- Pan. Sets the pan position for the signal in a stereo mix (also applies to Sends).
- Mute. Mutes the signal (also applies to Sends).
- Solo. Solos the signal (mutes all other channels in the Main Mix).
- Mono / Stereo Link Toggle. Combines 2 adjacent channels of the same type into a stereo channel.
- Current Level Value. Displays the absolute value for the current level. Double-click on the value to enter a specific value.
- Channel Meter. Displays the current level of your microphone or instrument pre-fader.
- Channel Fader. Controls the overall level of the channel in the Main Mix.
- Channel Number. Indicates the channel number.
- Channel Icon. Choose from a list of icons for the channel
- Channel Name. Double-click to create a custom name for the channel.
- Channel Color. Click on the space to show the channel color options.

Out 3/4

Out 5/6

Out 9/10

ADAT 1/2

ADAT 3/4

ADAT 5/6

ADAT 7/8

м

•

 $\odot$ 

#### 2.2.5 FlexChannel Return

Input channels are always routed to Main Outputs 1 and 2. However, the inputs can be optionally routed to any available hardware output or Loopback stream via Sends and the FlexChannel.

- Return Select. Selects the Return or Loopback Stream to be controlled by the channel strip.
- Mute. Mutes the selected Return or Loopback stream.
- Phones Listen. You can listen to any of the mixes by clicking on the headphone icon. This will route the selected mix to Headphone 1 (if more than one headphone), so you can audition your
- Mono / Stereo toggle. Toggles the channel between a stereo channel or a summed mono channel.
- Current Level Value. Displays the absolute value for the current level. Click on the value to enter a specific value.
- Channel Meter. Displays the current level.
- Channel Fader. Controls the overall level for the selected Return or Loopback stream.
- Channel Icon. Choose from a list of icons for the channel
- Channel Name. Double-click to create a custom name for the channel.
- Channel Color. Click on the space to show the color picker.

#### **Monitor Controls** 2.2.6

The Monitor Control strip contains elements related to related to the Main Outputs, Headphones, and Speaker Switching.

- Main Out Level. This is the master level control for Quantum's Main Outputs 1 and 2. It performs the same function as the Knob on Quantum's front or top panel.
- Headphone Level. This is the level controls for Headphone Output 1 and 2. It performs the same function as the Knob on Quantum's front or top panel when the Knob is switched to Headphone control. The Quantum ES 2 and HD 2 only have one headphone output.
- Dim. Dims the Main Output by the amount set in Settings (default is -10 dB)
- Speaker Switching toggle. When Speaker Switching is active, changes to either speaker set A or speaker set B. Note that this option is not available and grayed out by default.
- Mute. Mutes the Main Output. Mute does not affect headphones.
- Phones Listen. This will route the Main mix (outputs 1 / 2) to Headphone 1.
- Level Value. Displays the absolute value for the current level. Click on the value to enter a specific value.
- Monitor Meters. These meters display the signal levels of the monitor mix bus just before the monitor level control.
- Channel Fader. Controls the overall level for the Main outputs. This volume control is independent of the Main encoder. If the fader is turned down, audio will not pass to the main volume control.
- Channel Number, Indicates the channel numbers
- Channel Icon. Choose from a list of icons for the channel. All Icons can be shown / hidden from the Settings panel.
- Channel Name. Double-click to create a custom name for the channel.
- Channel Color. Click on the space to show the color picker. The entire channel can be colorized in Settings.

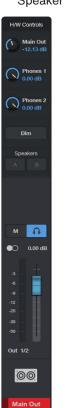

#### 2.2.7 **Scenes**

Universal Control allows you to create and store a library of "scenes". A scene is like a snapshot of your mix: It stores each channel parameter for every analog input, as well as each fader's position, the aux mixes, channel mutes and solos, etc.

Scenes provide methods for managing Universal Control mixer configurations as custom preset files. When a Universal Control Scene is saved, the current Universal Control configuration is saved to your computer.

When a Scene is subsequently reloaded, Universal Control is returned to the same configuration state, regardless of any changes to Universal Control that were made in the interim.

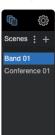

- Scenes Icon ( ). Select to open (blue) and close (gray) the Scenes drawer.
- Additional Options. Click onto the three dot icon to access the additional options:
  - Save. Saves the current mixer configuration to the selected Scene (overwrite).
  - Load. Loads the selected Scene (double-clicking the chosen Scene will also load it).
  - Rename. Give the selected Scene a new name.
  - Delete Scene. Deletes the selected Scene.

**Note:** On the desktop app, these options are also available when right-clicking onto the Scene name.

- · Store Scene. Click the plus icon to save the current mixer configuration and give it a name.
- Scenes List. Lists all saved Scenes. Double-click a Scene to load a mixer configuration.

#### 2.2.8 Settings Panel

Global parameters for Quantum and Universal Control are configured in the Settings pane:

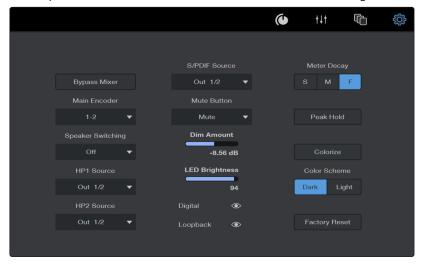

- Settings Panel Icon ( ). Select to open and close the settings pane.
- Bypass Mixer. Completely bypasses the mixer when mixing and creating cue mixes directly in the DAW.
- Main Encoder. Select which speaker(s) are controlled by the knob. The Quantum ES only has access to Out 1 / 2.
- Speaker Switching. Choose the behavior for speaker switching when pressing the Main Control button.
- **Headphone Source Selector.** Selects the source for the Headphone Output 1 or 2. Access to certain headphone sources is dependent on the Quantum model.
- S/PDIF Output Source (Quantum HD only). Selected which source is sent out of the S/PDIF RCA port.
- Mute Button Behavior. Choose if the top or front panel Mute button mutes audio at the Main outputs, or Dims the audio.
- Dim Amount. Adjusts how much dim is applied when Dim is engaged (default is -10 dB)
- LED Brightness. Adjusts the overall brightness of all LEDs (default is 100%)
- Show / Hide Digital Inputs (Quantum HD only). Shows or hides all ADAT and S/PDIF inputs in the mixer. Hidden by default.
- Show / Hide Loopback Elements. Shows or hides all Loopback Inputs, Stream Mix Sends, and Flex Mix Stream Mixes in the mixer. Hidden by default.

## Universal ControlUsing Universal Control's Mixer

- Meter Decay. Sets the Meter Decay to either Slow, Medium, or Fast.
- Peak Hold. Toggles Peak Hold on or off.
- Colorize Channels. Applies the currently selected channel color to the entire Channel Strip.
- Color Scheme. Changes the overall appearance from Dark to Light or vice versa.
- · Factory Reset. Resets all parameters to factory settings.

#### 2.3 Using Universal Control's Mixer

#### 2.3.1 Loopback

Loopback audio is the industry term for routing audio from one application to another. Applications that use audio interfaces, like your Quantum interface, are designed to receive audio from one audio device and send audio to one audio device. This means that most applications can only send to and receive from an audio interface, but not from other applications. This can present a challenge in certain situations.

Fortunately, Quantum ES and HD audio interfaces allow you to take audio from any of Universal Control's mixer inputs (mics, guitars, computer audio, etc.) and send the combined audio to another application for the purpose of recording or live streaming.

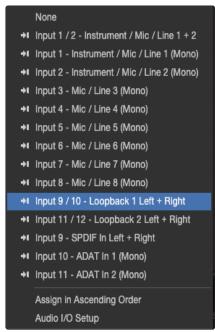

#### 2.3.2 How to Use Loopback

If you wish to use the Loopback feature, follow the directions below:

- 1. Make sure that your Quantum ES or HD is selected as the Windows or macOS playback device.
- 2. In your DAW or software application, choose the channel input labeled Loopback 1 or Loopback 2. Any audio sent to Loopback 1 or 2 will be available as a virtual input in your DAW or other software applications (not all software applications support multichannel inputs).

**Note:** Loopback inputs are disabled at sample rates of 176.4 and 192 kHz.

- 3. In Universal Control's mixer window, adjust the send level to whichever Loopback send you've selected in Studio One.
  - Loopback 1 Send Level. Adjust the amount of audio you would like to send to Loopback stream 1.
  - Loopback 2 Send Level. Adjust the amount of audio you would like to send to Loopback stream 2.
- 4. After adjusting the Loopback send level, you'll notice metering levels appear within the DAW or software application channel you've set up. Once metering appears, you are ready to start recording audio.

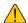

**WARNING:** Make sure that **the channel in your DAW is muted** before you record enable to avoid feedback loops.

#### 2.3.3 Quantum Multichannel

Multichannel is a hardware and software operating mode that can be configured using Universal Control. Quantum ES 4, HD 2 and HD 8 interfaces can be used as an all-in-one monitoring hub for some multichannel formats (depending on the amount of analog outs per device).

When a multichannel mode is selected, the knob will control all corresponding speaker volume at once. For more information about each of the Multichannel options, review the list below:

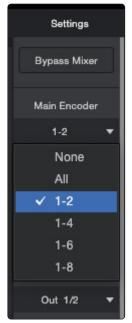

- 1 2 (All models). The default Main Encoder mode. The knob will control the output volume for Main Outputs 1 and 2.
- 1 4 (Quantum HD 2 and HD 8 only). The knob will control the output volume for Outputs 1, 2, 3, and 4 all at the same time.
- 1 6 (Quantum HD 8 only). The knob will control the output volume for Outputs 1, 2, 3, 4, 5, and 6 all at the same time.
- 1 8 (Quantum HD 8 only). The knob will control the output volume for Outputs 1, 2, 3, 4, 5, 6, 7, and 8 all at the same time.
- All (Quantum ES 4, HD 2, and HD 8 only). The knob will control the output volume for all outputs at the same time.
- None. Knob control is disabled and unity audio will be sent out of all outputs.

**WARNING:** Full scale audio will be sent out of Main Outputs 1 and 2. Main Outputs 1 and 2 will be muted when this mode is selected to avoid damaging speakers or other equipment.

#### 3 Using Your Quantum USB

#### 3.1 As an Audio Interface

Quantum ES and HD function like other audio interfaces when used without the Universal Control application installed. Quantum ES and HD's class-compliant (macOS) and WDM drivers (Windows) enable it to be used for computer audio I/O routing with any compliant software with some limitations.

#### 3.1.1 Standalone Use (HD 8 ADAT Preamp Expansion)

The Quantum HD 8 can be used to add mic pres to another Quantum HD running in audio interface mode (with Universal Control installed) or a third party audio interface that supports ADAT optical inputs as well as S/MUX and its variants.

To use a second or third Quantum HD as a standalone preamp through ADAT, access the secondary or tertiary Quantum HD's Global Settings when not connected to a computer and set the Standalone mode to "ADAT Pre." By default, this mode is set to "Mixer."

#### 3.2 With Universal Control

Quantum ES or HD and Universal Control can be used without a DAW or any other software. Using Universal Control without a DAW provides access to all Quantum ES or HD functionality and simplifies the use of Quantum ES or HD's digital mixing and monitoring when a DAW is not needed.

#### 3.2.1 Quantum I/O Driver Names

Each Quantum input and output has a channel number and name provided by the Quantum ES or HD drivers on macOS and Windows. If an audio software application can access Core Audio / ASIO devices directly, it may be possible to designate specific inputs and/or outputs within the application.

#### 3.2.2 Universal Control Settings that are Retained after Power Cycle

All currently active Main Mix settings (channel volume level, pan position, solo, mute, and stereo link) and monitor settings (main and headphone output levels) are saved to internal firmware before Quantum ES or HD are powered down, and recalled when power is reapplied.

**Note:** Changes are not saved instantaneously. Please allow up to 10 seconds for the settings to be saved to the device before powering down.

#### 3.3 With a DAW (without Universal Control)

When used with a DAW but without the Universal Control application, the DAW controls all signal I/O routing and software monitoring.

#### 3.3.1 Monitoring with the DAW

The primary function of Universal Control is monitoring Quantum's inputs during live performance. When software monitoring is enabled in the DAW, Universal Control input monitoring must be disabled to eliminate doubled signals.

Make sure to disable input monitoring in Universal Control when software monitoring via the DAW. If Universal Control's input monitoring isn't disabled (muted channel, fader down, or bypassed mixer), phasing and/or doubling of the monitored signal(s) will occur because the input signal is being heard twice – first from the low-latency DSP mix (Universal Control) and shortly thereafter from the higher latency software mix (DAW).

#### 3.3.2 How to disable input monitoring in Universal Control

To disable input monitoring in Universal Control when using software monitoring in the DAW, open Universal Control and mute all input channels within Universal Control or activate "Bypass Mixer" in the Settings. Universal Control may then be closed.

Using a DAW without Universal Control is a typical workflow during mixdown, where low-latency monitoring is not required and buffering latency is not an issue because the tracks are already recorded. When recording new tracks, the DAW and Universal Control workflow (as described in the following section) is recommended.

In this scenario, Quantum functions as an audio interface. The DAW accesses and routes Quantum's audio interface I/O via the device drivers. Audio I/O latency is determined by the I/O Buffer Size setting.

#### 3.4 With a DAW (with Universal Control)

Universal Control is used concurrently with a DAW when low-latency monitoring is desired. This workflow completely eliminates the I/O buffering latencies associated with software monitoring. In this scenario, Universal Control is used to control all input monitoring when recording, and the DAW's software monitoring feature should be disabled.

#### 3.4.1 Software Monitoring versus Hardware Monitoring

Software monitoring (listening to live inputs via the DAW mixer) has discernible latency due to audio interface I/O buffering. Hardware monitoring via an audio interface's internal DSP mixer (e.g., the Universal Control application) does not have discernible latency because the live audio is internally routed directly from the inputs to the outputs without DAW I/O buffering.

#### 3.4.2 Monitoring with Universal Control

The primary function of Universal Control is monitoring of Quantum inputs during live performance. When used with a DAW, Universal Control is used as a monitor mixer that functions separately from the DAW's software monitoring mixer.

Make sure to disable Software Monitoring in the DAW when using Universal Control. When Universal Control is used for live input monitoring with a DAW, the DAW's software monitoring feature should be disabled. If it isn't, phasing and/or doubling of the monitored signal(s) will occur because the input signal is being heard twice – first from the low-latency DSP mix (Universal Control) and shortly thereafter from the higher latency software mix (DAW).

#### 3.5 Loopback

Quantum's device drivers carry virtual (software only) input and output channels in addition to those directly associated with the hardware inputs and outputs. Loopback facilitates highly flexible signal routing via the DAW, without needing to reach behind the gear rack for manual cable patching. Additionally, since the loopback audio streams are in the digital domain, a pristine audio signal path is maintained without requiring additional A/D - D/A conversions.

Loopback sends enable any input to be routed directly into Universal Control's FlexChannel (see the "How to Use Loopback" section in this manual for more information).

#### 3.6 Device Reset

If you encounter a problem with your Quantum and you need to reset the device, you can reset to the default device settings or revert to a previous firmware.

#### **Default Device Settings**

If necessary, you can restore the default mixer (preamp gain, output levels, etc.) and system settings (speaker switching modes, headphone mix sources, etc).

To restore the default system settings:

- 1. In Universal Control, navigate to Settings (gear icon)
- 2. Press the "Factory Reset" button
- 3. A confirmation box will appear
- 4. Select "Reset" to confirm or "Cancel" to cancel the reset

#### **Revert to Previous Firmware**

To revert to a previous firmware:

- 1. Uninstall the current version of Universal Control
- 2. Install the version of Universal Control that has the previous firmware
- 3. With the Quantum powered on, open Universal Control and click "Update Firmware"
- 4. A notification will say that your firmware is up-to-date and to update anyways
- 5. Select "Update anyways" and follow through the process

**Note:** If Quantum ES or HD ever becomes unresponsive, press and hold the knob while powering on to enter firmware recovery mode.

#### 4 Quantum Control from Studio One

Your Quantum ES or HD interface can be controlled directly from Studio One (only compatible with version 6.6.1 or higher). After configuring the inputs and outputs of your interface within Studio One, you'll have easy control over various channel parameters, including channel Preamp Gain, Phantom Power, High Pass Filter, Auto Gain and Pad (HD only). To set up your Quantum Interface in Studio One, follow the directions below.

Once all cable connections are made and you have updated the Quantum's firmware:

- 1. Launch Studio One.
- 2. Navigate to Studio One/Options/Audio Setup/Audio Device (macOS: Preferences/Audio Setup/Audio Device) to open the Audio Device settings window.
- 3. Select Quantum as both the Playback and Recording device.
- 4. Configure any other Audio Device or Processing settings as desired.
- 5. Click OK.

#### 4.1 **I/O Setup**

Before creating your first song, it's recommended that you first configure your Quantum Interface for input and output routing in Studio One.

To route Inputs and Outputs, go to Studio One Preferences, then select "Audio Setup". In the bottom left corner, select "Song Setup" to enter the Audio I/O Setup tab.

#### 4.1.1 Assigning Hardware I/O to Software I/O Channels

Hardware inputs and outputs are assigned to software I/O channels in a matrix router, which is a visual representation of the routing. Software channels (mono and stereo) are each given a horizontal row, and hardware inputs and outputs are given vertical columns. The points at which these rows and columns intersect represent potential connections, or routes, between the hardware I/O and software I/O channels.

By default, Studio One creates three Input Channels: one stereo and two mono. These channels are labeled Input L+R (stereo), Input L (mono), and Input R (mono). By default, the stereo Input Channel receives input from the first stereo hardware input pair of your selected audio device. The two mono Channels receive input from the same stereo hardware input pair. The Output Channel is labeled Main Out (stereo) and is routed by default to the first stereo hardware output pair of your selected audio device.

To create a route between software I/O channels and hardware I/O, click on the empty square at the intersection of the desired hardware input or output and the software channel input or output. A colored square appears with an M, L, or R label, indicating whether the route is a mono route (M) or the left or right side of a stereo route (L or R).

**Note:** At higher sample rates, the number of available ADAT Inputs and Outputs are reduced for each port. At 88.2/96 kHz, only ADAT channels 1–8 are available, and all digital is disabled at sample rates higher than 96 kHz. Unavailable ADAT channels are indicated in italic text in the Input, Output, Bus, and Insert pages of the I/O Setup.

#### **Quantum Input Setup**

From the Inputs tab, you can enable any or all of the inputs on your PreSonus Quantum audio interface that you'd like to have available. Use the "Add" button options below the matrix to add new inputs.

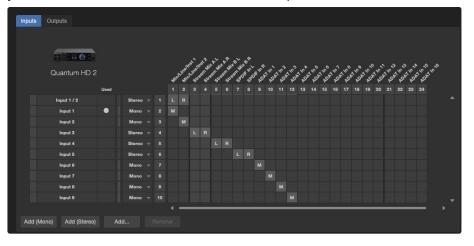

#### **Quantum Output Setup**

To edit the output routing, click onto the "Outputs" tab and add outputs using the Add buttons below the matrix router.

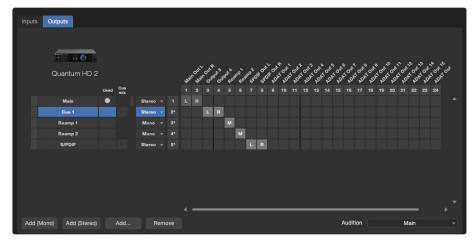

#### 4.2 **Default Device I/O Setup**

We recommend that you create a default Audio I/O Setup that can be a starting point for all new Songs. This lets you immediately begin working on your new Song, with little or no preliminary setup.

To do so, create software I/O channels for all of your audio device's commonly used inputs and outputs and name them appropriately. Then, click on the "Make Default" button in the Audio I/O Setup menu, and a popup window appears to confirm that you wish to make the current I/O setup the default for new Songs. Click "Yes", and from that point forward, all new Songs will be created with this audio I/O setup.

You can always use the "Reset to Default" button to apply this configuration to a song.

#### 4.3 Integrated Quantum Features

Studio One channel strips have integrated Quantum hardware controls built in when Quantum is selected as the Playback and Recording device in Studio One. To access these control features, open the "Mix" console view from the Studio One song page.

#### 4.3.1 Channel Control Features

The channel control features will be embedded into the top of each channel.

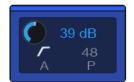

- Preamp Gain Level. Use this control to set the gain (0 dB to +75 dB) for your microphone or instrument.
- Line Input Level. If a line level signal is connected through the TRS port of the combo jack, then preamp gain control switches to a Line Level control (-12 dB to +12 dB).
- Gain Value. Displays the absolute value for the current Gain. Double-click on the value to enter a specific value.
- High Pass Filter. Engages / disengages a HPF at 80 Hz with a slope of 12 dB per octave.
- Phantom Power. Engages / disengages 48V phantom power for use with condenser microphones.
- Auto Gain. Automatically sets the gain level for the selected channel.
- Pad (Quantum HD only). Reduces the overall gain level for the channel by -20 dB (microphone only).

#### 4.4 Quantum Hardware Output Controls

Studio One has integrated Quantum hardware output controls built in when Quantum is selected as the Playback and Recording device in Studio One.

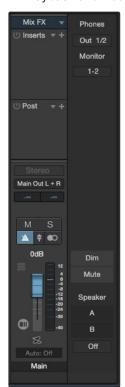

- **Headphone Source Selector.** Select the source for the Headphone Output 1 or 2 (ES only has headphone outputs 1/2).
- Monitor. Select which speaker(s) are controlled by the knob.
- Dim. Dims the Main Output by the amount set in Settings (default is -10 dB).
- Mute. Mutes the Main Output. Note that mute does not affect headphones.
- Speaker Switching toggle. When Speaker Switching is active, changes to either speaker set A or speaker set B.
- Speaker Switching. Choose the behavior for speaker switching when pressing the Monitors Control button.

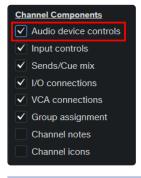

**Note:** If you do not see either of these Quantum controls within Studio One, make sure that the "Audio device controls" option is checked in the channel options:

#### 4.5 Additional Studio One Resources

Operating instructions for Studio One is beyond the scope of this Reference Manual, but Studio One comes bundled with an array of demo and tutorial materials. Instructions are also available in the <a href="Studio One">Studio One</a> <a href="Reference Manual">Reference Manual</a> and via our online <a href="Knowledge Base page">Knowledge Base page</a>.

# Added bonus: PreSonus' previously Top Secret recipe for...

## Andouille & German Red Cabbage Po-Boys

#### Ingredients:

- 1 small Onion
- · 3 Tbsp. fresh Ginger
- · 1 small head Red Cabbage
- 1 tsp Salt
- · 3 Tbsp. Honey
- 1/4 cup Red Vinegar
- · 12 oz Andouille or Bratwurst Sausage sliced lengthwise
- 1/4 lb. Muenster Cheese
- · Creole or German Mustard to taste
- 1 loaf French Bread

#### **Cooking Instructions:**

- 1. Heat 2 tablespoon vegetable oil in large skillet. Add onions and ginger, then cook them for about 3 minutes until onions begin to wilt. Add cabbage, vinegar, and honey, and then cook for about 5 minutes. Add salt to taste and set aside.
- 2. Heat oil in a skillet till hot. Add sausage cut side down till nice and brown, turn and cook for about 5 minutes till thoroughly cooked.
- 3. Slice bread lengthwise, lay a bed of cabbage, then sausage, and cheese on top. Toast under the broiler or in a hot oven till cheese is melted and bread is crisp.
- 4. Spread mustard on bread. Sandwich can then be cut into 2-3 pieces and shared (or not if you're really hungry).

BONUS: Extra cabbage can be used as a condiment with meat, eggs, sandwiches, etc.

## **Quantum USB**

## **Software Reference Manual**

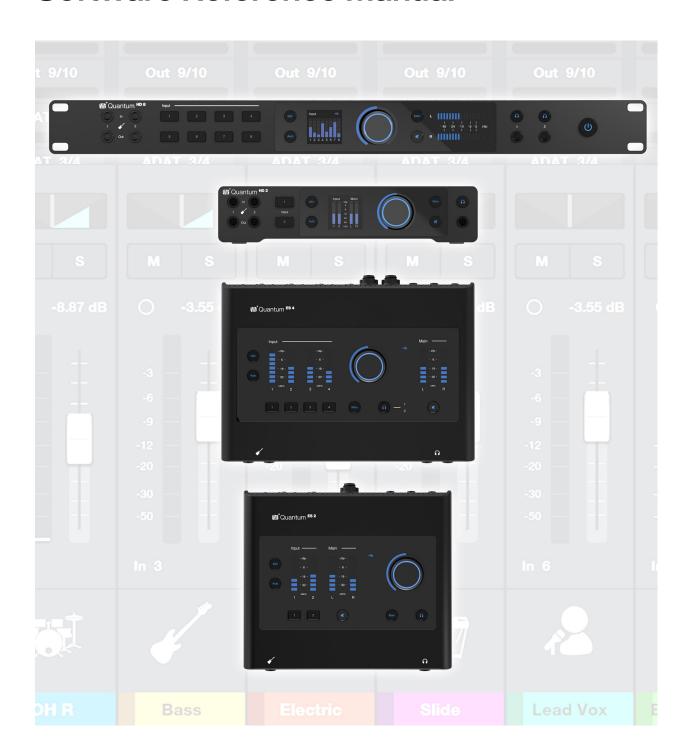

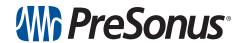